**Oracle® Enterprise Single Sign-on Suite Plus Reporting** Administrator Guide Release 11.1.1.2.0 **E16531-02**

November 2010

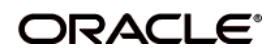

Oracle Enterprise Single Sign-on Suite Plus Reporting, Administrator Guide, Release 11.1.1.2.0

E16531-02

Copyright © 2006 - 2010, Oracle. All rights reserved.

The Programs (which include both the software and documentation) contain proprietary information; they are provided under a license agreement containing restrictions on use and disclosure and are also protected by copyright, patent, and other intellectual and industrial property laws. Reverse engineering, disassembly, or decompilation of the Programs, except to the extent required to obtain interoperability with other independently created software or as specified by law, is prohibited.

The information contained in this document is subject to change without notice. If you find any problems in the documentation, please report them to us in writing. This document is not warranted to be error-free. Except as may be expressly permitted in your license agreement for these Programs, no part of these Programs may be reproduced or transmitted in any form or by any means, electronic or mechanical, for any purpose.

If the Programs are delivered to the United States Government or anyone licensing or using the Programs on behalf of the United States Government, the following notice is applicable:

U.S. GOVERNMENT RIGHTS Programs, software, databases, and related documentation and technical data delivered to U.S. Government customers are "commercial computer software" or "commercial technical data" pursuant to the applicable Federal Acquisition Regulation and agency-specific supplemental regulations. As such, use, duplication, disclosure, modification, and adaptation of the Programs, including documentation and technical data, shall be subject to the licensing restrictions set forth in the applicable Oracle license agreement, and, to the extent applicable, the additional rights set forth in FAR 52.227-19, Commercial Computer Software--Restricted Rights (June 1987). Oracle USA, Inc., 500 Oracle Parkway, Redwood City, CA 94065.

The Programs are not intended for use in any nuclear, aviation, mass transit, medical, or other inherently dangerous applications. It shall be the licensee's responsibility to take all appropriate fail-safe, backup, redundancy and other measures to ensure the safe use of such applications if the Programs are used for such purposes, and we disclaim liability for any damages caused by such use of the Programs.

Oracle, JD Edwards, PeopleSoft, and Siebel are registered trademarks of Oracle Corporation and/or its affiliates. Other names may be trademarks of their respective owners.

The Programs may provide links to Web sites and access to content, products, and services from third parties. Oracle is not responsible for the availability of, or any content provided on, third-party Web sites. You bear all risks associated with the use of such content. If you choose to purchase any products or services from a third party, the relationship is directly between you and the third party. Oracle is not responsible for: (a) the quality of third-party products or services; or (b) fulfilling any of the terms of the agreement with the third party, including delivery of products or services and warranty obligations related to purchased products or services. Oracle is not responsible for any loss or damage of any sort that you may incur from dealing with any third party.

# <span id="page-2-0"></span>**Table of Contents**

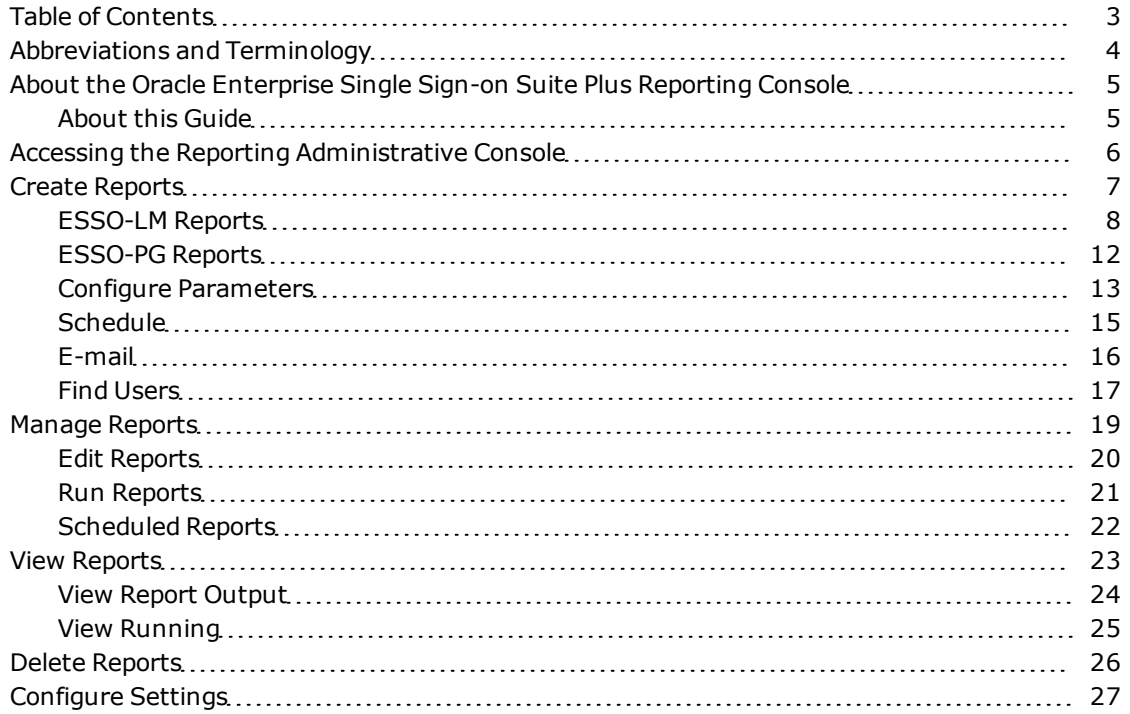

# <span id="page-3-0"></span>**Abbreviations and Terminology**

Following is a list of commonly-used abbreviations and terminology.

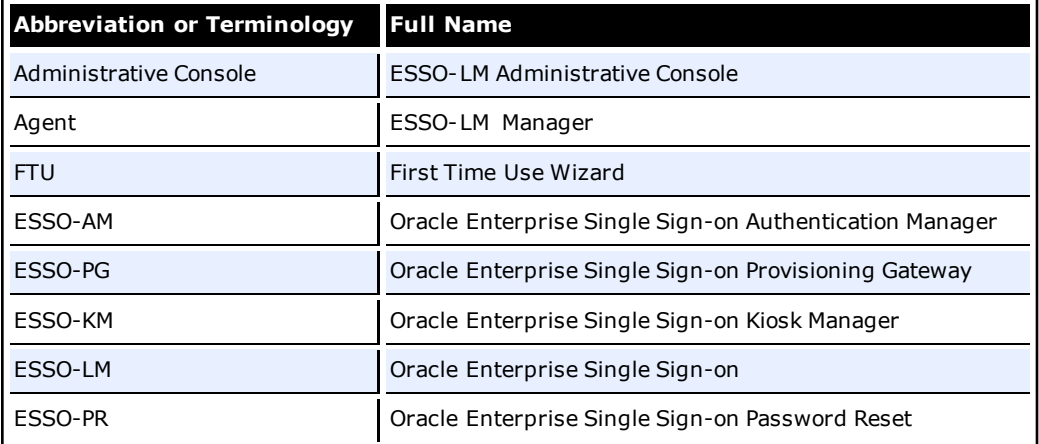

## <span id="page-4-0"></span>**About the Oracle Enterprise Single Sign-on Suite Plus Reporting Console**

The Reporting Web-based administrative console accesses the SQL database and generates reports using the event records logged to the database.

The Reporting administrative console consists of 4 main areas:

- [Create](#page-6-0) [Reports](#page-6-0) select pre-configured report templates to configure parameters, schedules and email options.
- [Manage](#page-18-0) [Reports](#page-18-0) allows you to edit, run, and schedule reports.
- [View](#page-22-0) [Reports](#page-22-0) allows you to view the currently running reports as well as all completed reports.
- <span id="page-4-1"></span>• [Configure](#page-26-0) [Settings](#page-26-0) - contains global configuration settings for reporting.

## **About this Guide**

This guide describes how to create, run, save, edit, schedule, email, and view reports. Readers of this document should have a solid understanding of your Organization's reporting requirements.

# <span id="page-5-0"></span>**Accessing the Reporting Administrative Console**

- 1. Launch a Web browser.
- 2. Enter the following URL: http://*<server>*/Reporting/Logon.aspx.
- 3. Enter your logon credentials and click **Log On**.

The username and password of a database user should be used when accessing the Reporting Administrative Console. Refer to the *Oracle Enterprise Single Sign-on Suite Plus Reporting Database Configuration Guide* for details.

## <span id="page-6-0"></span>**Create Reports**

This screen lists all of the pre-configured report templates. Select a report and click **Create** to configure report parameters, schedules, and email options.

Each report has it's own set of parameters.

To create a report:

- 1. Click **Create Reports**. Select the report template and click **Create**.
- 2. The [Configure](#page-12-0) [Parameters](#page-12-0) screen appears. Set all parameters as needed.
- 3. If needed, set up a schedule.
- 4. If needed, set up the e-mail options.
- 5. Run or Save the report.
	- o Click **Run** to run the report immediately. The report will also be saved.
	- o If you do not want to run the report right away, just click **Save**. You can then access the report from the **Manage** > **Edit** screen.

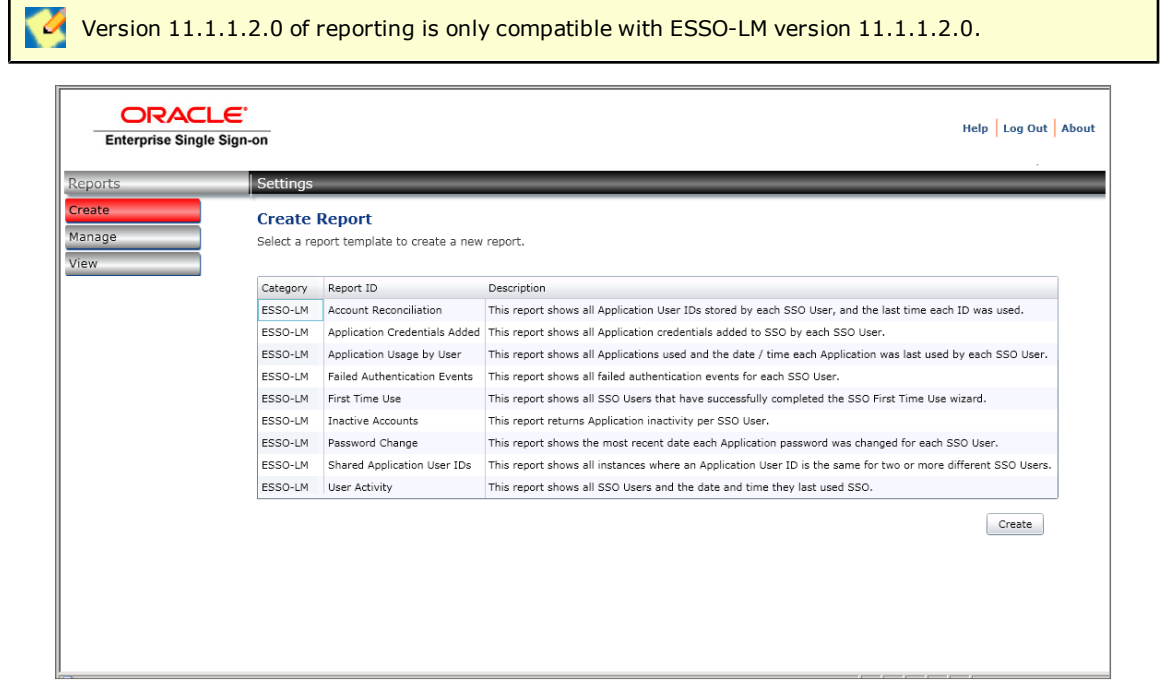

## <span id="page-7-0"></span>**ESSO-LM Reports**

Account Reconciliation

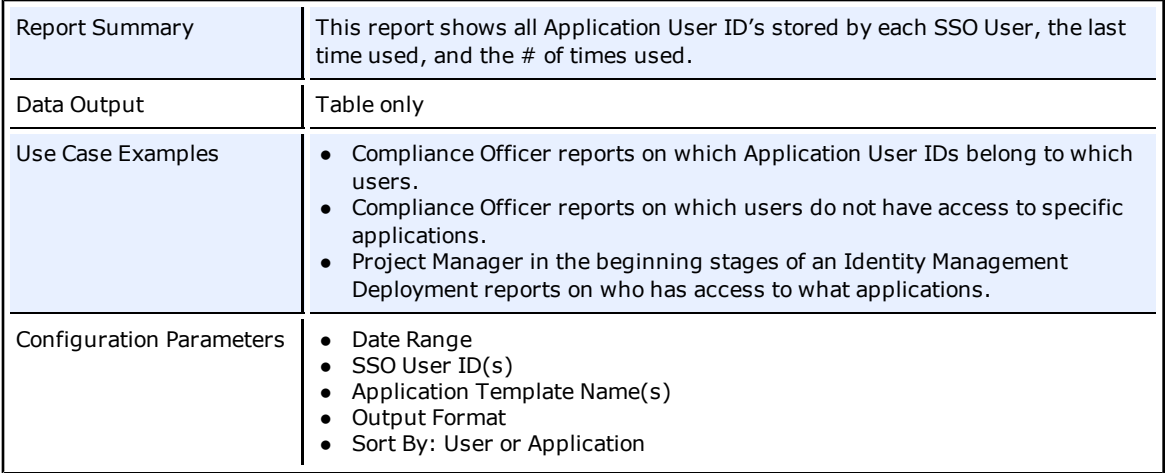

#### Application Credentials Added

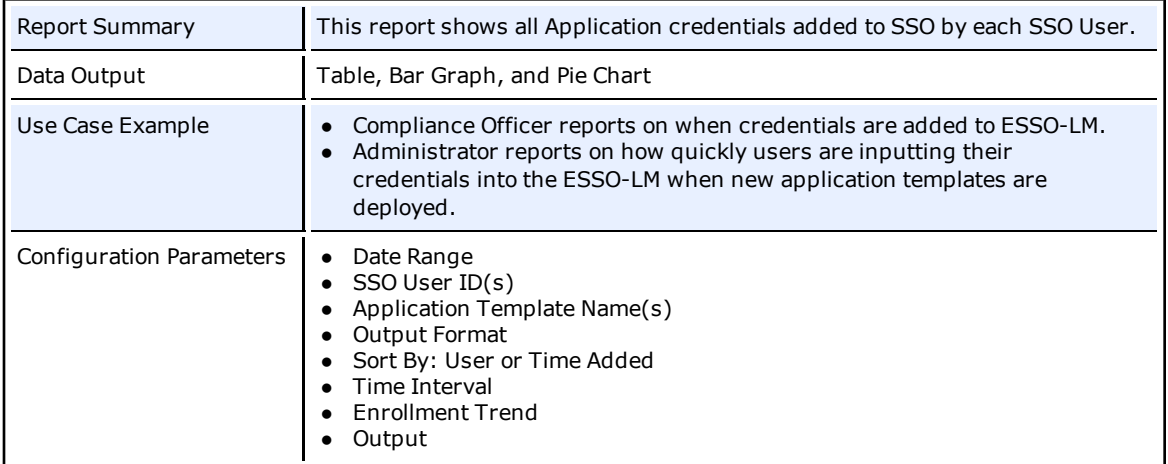

#### Application Usage by User

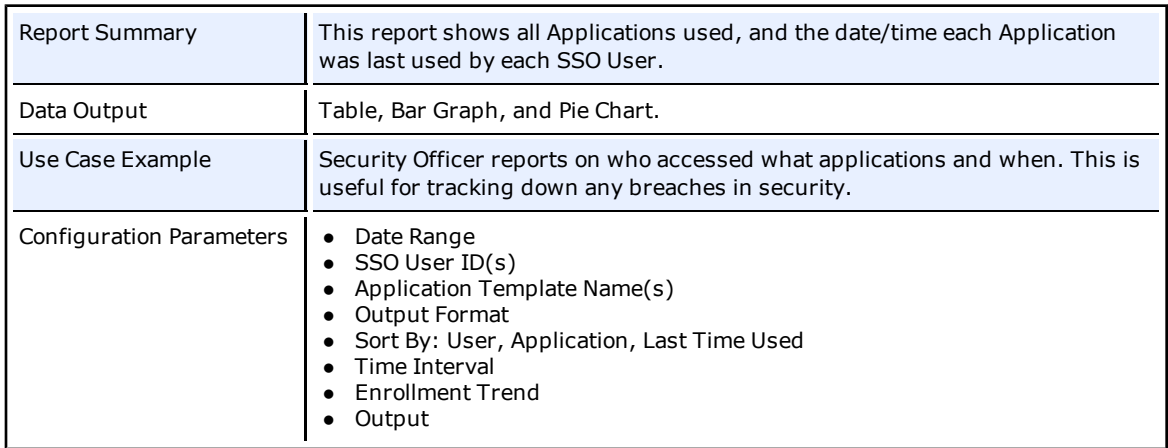

#### Failed Authentication Events

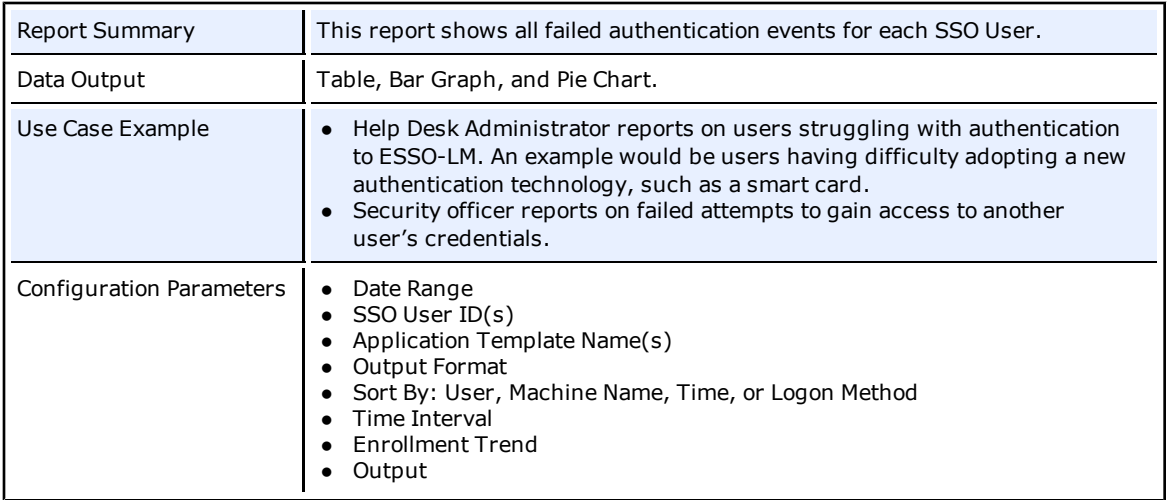

#### First Time Use

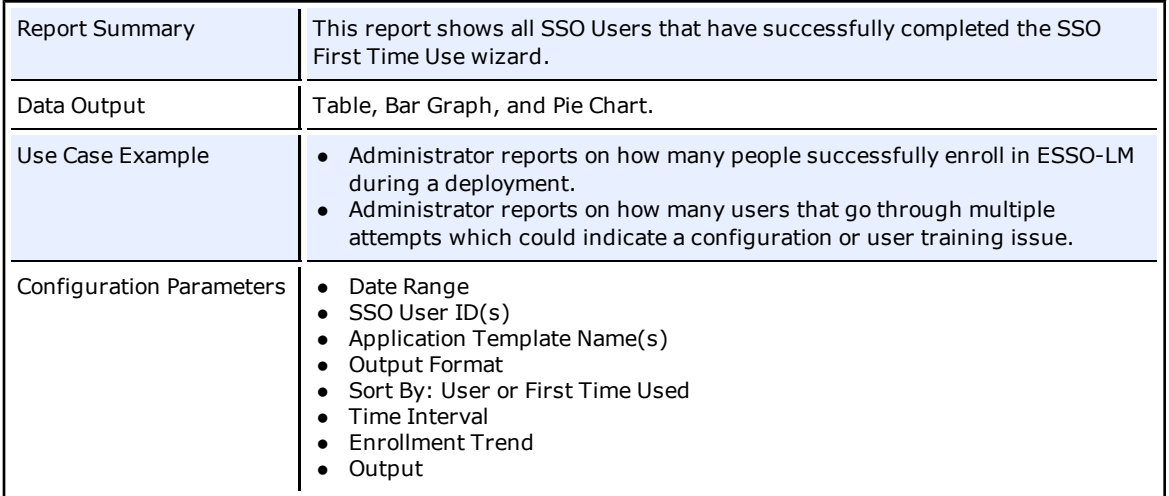

#### Inactive Accounts

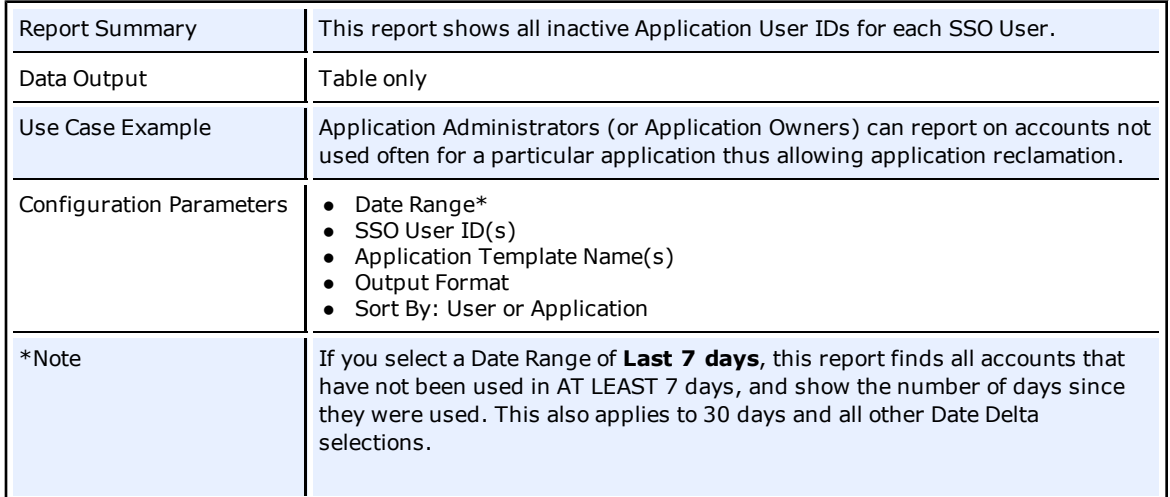

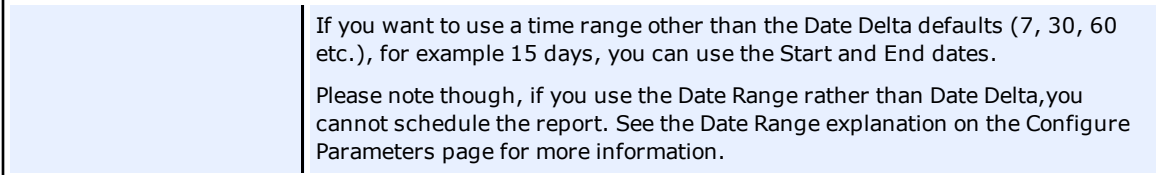

#### Password Change

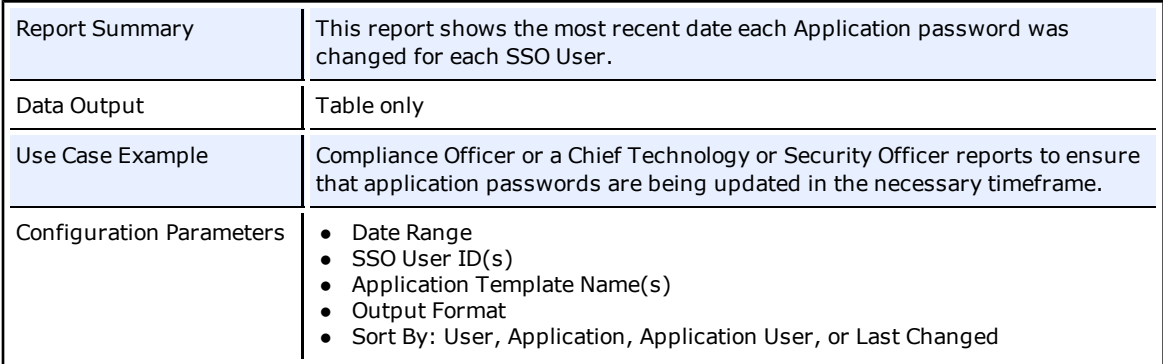

#### Pause & Shutdown

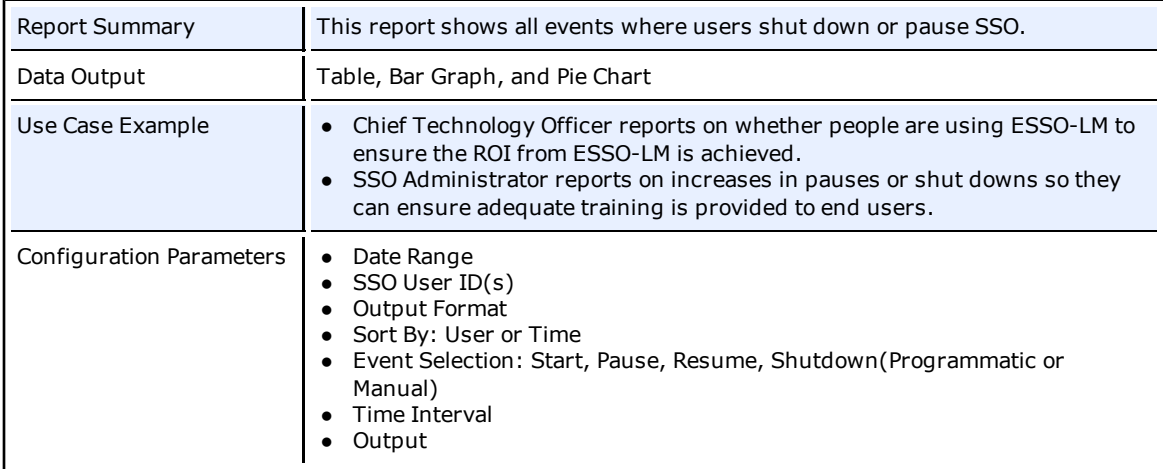

#### Shared Application User IDs

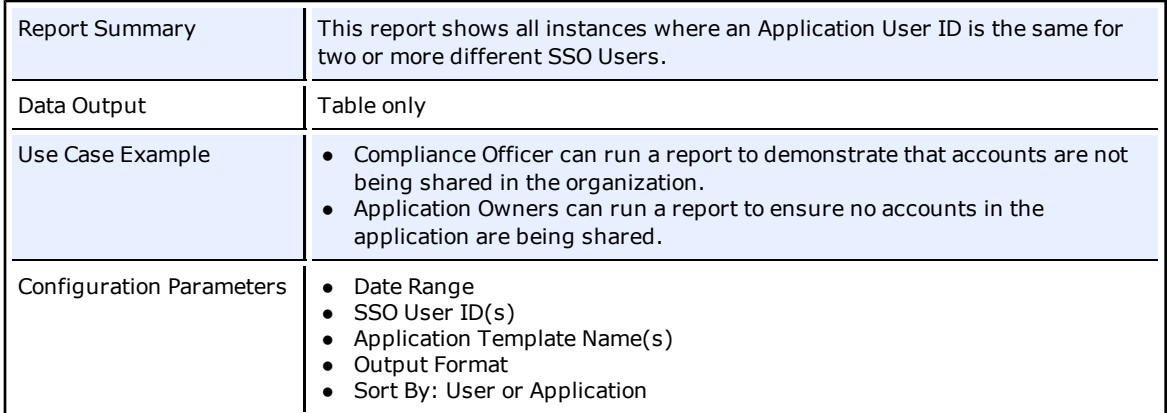

#### User Activity

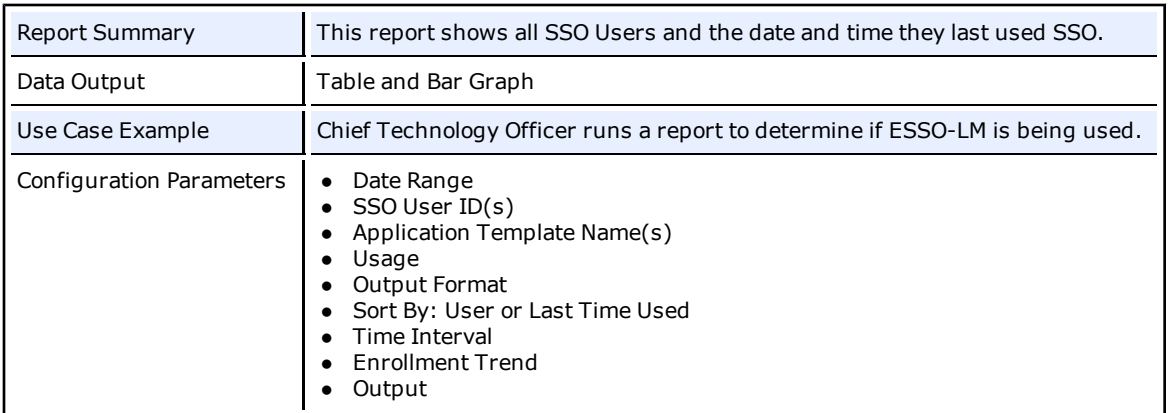

## <span id="page-11-0"></span>**ESSO-PG Reports**

User Credentials Provisioned

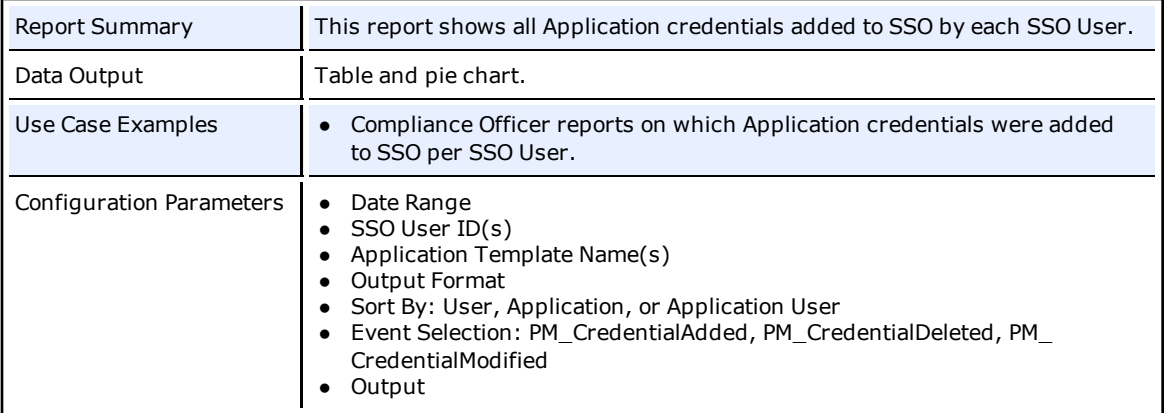

## <span id="page-12-0"></span>**Configure Parameters**

The Configure Parameters screen provides the options to tailor the report to your needs. You can pick date ranges, output formats, as well as select the users and applications to report on. See the full list of parameter descriptions below.

From this screen you can:

- Define or edit report parameters.
- Optionally, [set](#page-14-0) [up](#page-14-0) [or](#page-14-0) [change](#page-14-0) [a](#page-14-0) [schedule](#page-14-0) (one time or recurring).
- Optionally, [set](#page-15-0) [up](#page-15-0) [or](#page-15-0) [change](#page-15-0) [automatic](#page-15-0) [e-mail](#page-15-0).

You can choose to run a report now, or set it up to run at a later date. If you choose to run this report now by selecting **Run**, the report will run immediately and be saved. You can view it from **View** > **Output**. If you are not satisfied with the report, you can edit or delete or it from **Manage** > **Edit**.

To save it to run at a later date, set up the schedule options and click **Save**.

### **Report Parameters**

Each report has a different subset of the following parameters.

- **Report ID**: The **Report ID** is the report templates hard coded name. When you save a new report template, it will automatically be updated with the Report ID + version number. The version numbers are sequential, so for example, the first version of this template will be named "Account Reconciliation 1" and then tenth version of this template will be called "Account Reconciliation 10". When appending a version number, the reporting system looks for the highest version number and creates the next one. This is a non-editable field. Since you cannot customize your report name in this field, it is recommended that you use the **Description** field to uniquely identify the report.
- **Description**: The **Description** field allows you to uniquely identify this report. There is a default description provided which describes the function of this report. It it is recommended that you enter a description which describes the purpose of this report for your needs.
- **Date Range**: Select the date range for this report. There are two options a date delta (Last X Days), or a specific date range.
	- $\circ$  The date delta is the last number of days from the current date that this report will provide details on. The default is the **Last 7 days**. Other options are:
		- $\Box$  30 days
		- $-60$  days
		- $90 \text{ days}$
		- $\blacksquare$  120 days
		- $180$  days
	- $\circ$  The date range start and end dates can be selected from the drop down calendars. If you select the **Date Range** radio button, and leave the calendar dates empty, the report searches the entire database.

A report can only be scheduled on a recurring basis if you select a Date Delta. If you select a Date Range, the report can only be run on a one-time basis.

- **SSO User ID(s)**: This parameter allows you to manually enter or search for SSO User's to report on. The **SSO User ID(s)** list box is editable. If you enter user names manually, enter each on a new line fully as a qualified domain user name, for example: *CN=DomainUser,CN=Users,DC=domain,DC=local*. You can also click the [Find](#page-16-0) [User\(s\)](#page-16-0) button to locate users by searching the database. **Clear** removes all users from the list box. If you leave the list box blank, ALL users will be returned.
- **Application Template Name**: This parameter allows you to select Applications to report on. The **Application Template Name** list box is auto-populated from the database. You can multi-select applications by clicking **Ctrl+Shift**, or click the **Select All** button to select all applications. **Clear** unselects all applications. If you leave the list box blank, ALL applications will be returned.
- **Usage**: This parameter allows you to select the type of use to report on. The options are:
	- o All Usages shows every use date and time used
	- o Last Time Used timestamp of last time used
	- $\circ$  # of Times Used the total number of uses
- **Output Format**: Select the report output. Each report can have it's own output format to be viewed in. The options are:
	- o MHT (a standard HTML format)
	- o PDF (default)
	- o XLS
	- o TIFF

MHT is a standard HTML format used to bind resources that are typically represented by external links, such as images and logos, together with HTML code into a single file.

- **Sort By**: Select the parameter to sort the data included in the report by. The options in this parameter will vary depending upon the report template selected. Data will sort ascending.
- **Event Selection**: Select the usage events to report on. If you leave the list box blank, ALL events will be returned.
- <sup>l</sup> **Time Interval**: Select the time interval for the **Date Range** on the horizontal axis of the chart. This parameter applies only to reports that have trend charts with time intervals.
	- o Daily
	- o Weekly
	- o Monthly (default)
	- o Quarterly
- **Enrollment Trend**: Select the type of user enrollment trend to show on the chart. This parameter applies only to reports that have charts with enrollment trends.
	- $\circ$  New Enrollment Number of new user enrollments during each time interval within the specified date range (default)
	- o Total Enrollment Cumulative number of users enrolled at the end of each time interval in the specified date range
- **.** Output: This parameter allows you to select whether this report should include the data only (table format), chart only (bar or pie), or both. The options are:
	- o Data
	- o Chart
	- o Both

### <span id="page-14-0"></span>**Schedule**

The scheduler provides the following options:

- **.** One Time Schedule a specific date and time for your report to run
- **Recurring** Set up a recurring schedule for your report

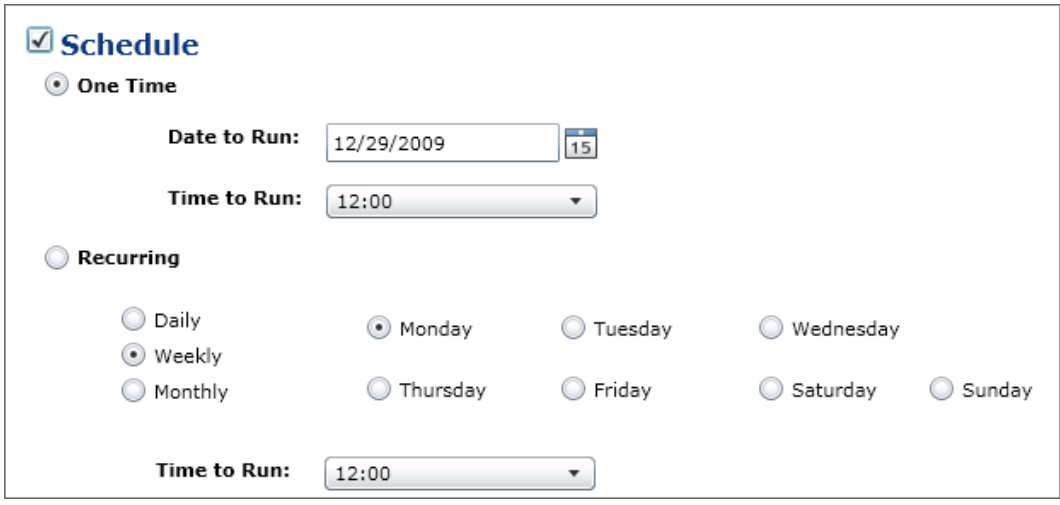

To set or modify a schedule:

- 1. Enable the check box next to **Schedule**, if not already enabled.
- 2. Select **One Time** or **Recurring**.
- 3. If you select **One Time**, select the **Date to Run** and **Time to Run** this report.
- 4. If you select **Recurring**, click the frequency- **Daily**, **Weekly**, **Monthly** with which you want the report to recur and then select the options for frequency.
	- o **Daily**: There are no further options for daily. If you select **Daily**, your report will run every day at the designated time.
	- o **Weekly**: Select the day of the week to run. You can only select one day.
	- o **Monthly**: Enter the **Day of Month** to run this report.
- 5. Once your recurrence pattern is set, select the **Time to Run**.

Once a recurring schedule is set up for a report, it will run until you modify the schedule or unscheduled Ø it. To edit only schedule options, click **Manage** > **Schedule**.

## <span id="page-15-0"></span>**E-mail**

The e-mail options allow you to automatically send an e-mail, with a link to the report or the report attached, to an unlimited number of recipients.

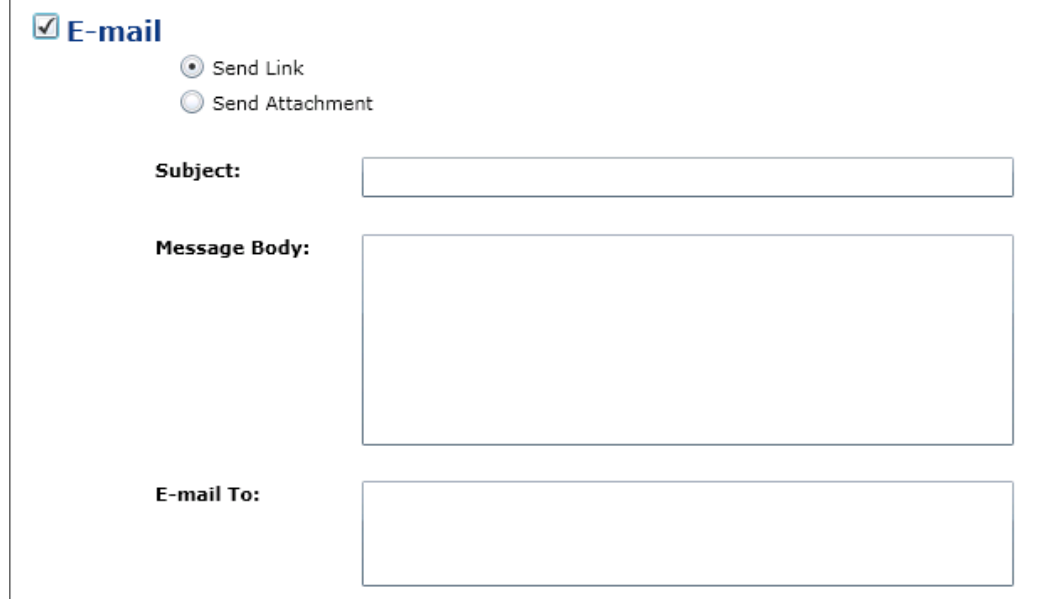

To set up the email options:

- 1. Enable the check box next to **E-mail**.
- 2. Select whether this email should send a link or attachment by clicking either **Send Link** or **Send Attachment**.
- 3. Enter a **Subject** for this email.
- 4. Enter a **Message Body** for the recipients of this email. This field is optional.
- 5. Enter a list of email addresses in the **E-mail To** list box. This list can be separated by a comma  $($ , $)$  or a semi-colon  $($ ; $).$

### <span id="page-16-0"></span>**Find Users**

The Find Users dialog allows you to locate users by performing an SQL query into the database.

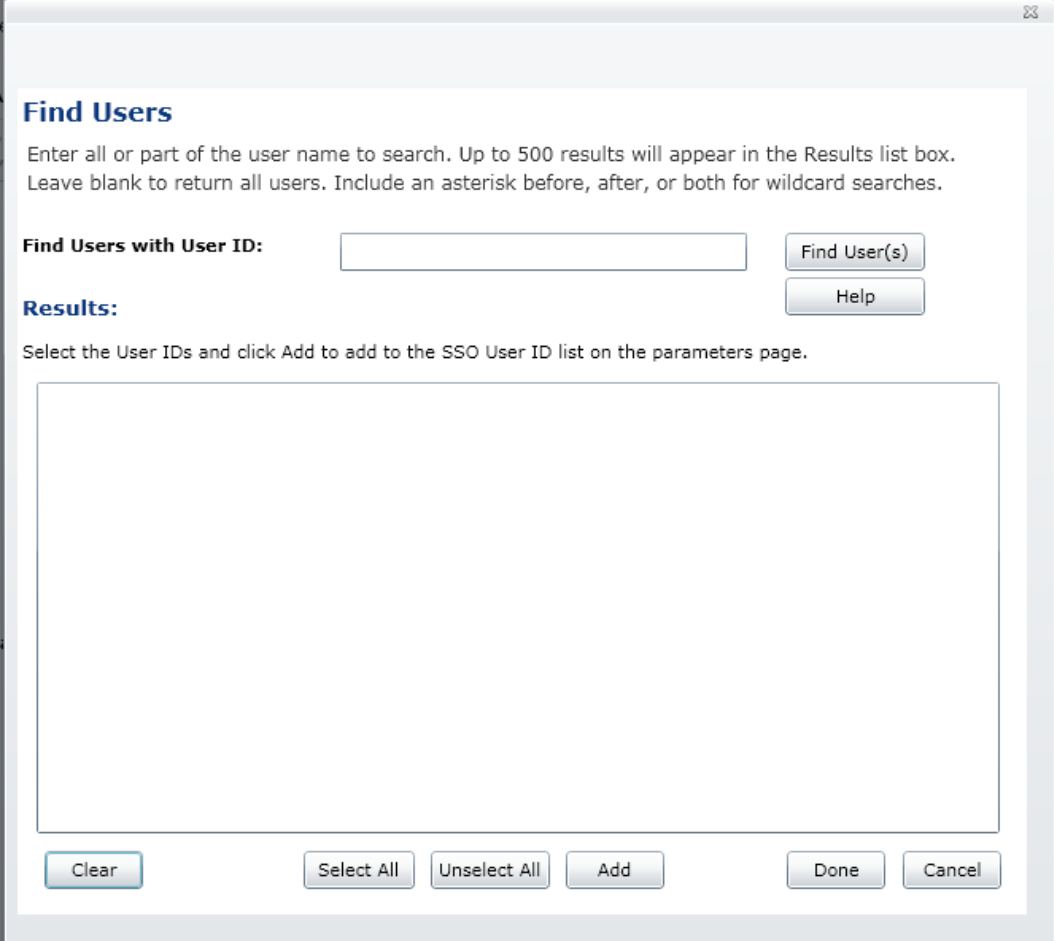

<sup>l</sup> **Find Users with User ID**: Enter all or part of the fully qualified domain user name to search for users. Leave this field blank to return all users. You may include an asterisk before and after the search string to narrow the results.

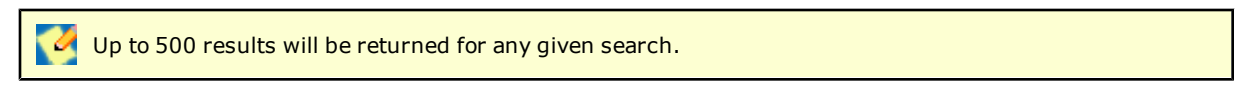

The search results appear in the **Results** list box. You can select multiple users by clicking CTRL + SHIFT, or click **Select All**. You must click the **Add** button for the users to appear on the **SSO User ID(s)** list box on the [Configure](#page-12-0) [Parameters](#page-12-0) screen.

Each button has the following function:

- **Clear** Clears all User IDs from the Results list box and all search parameters.
- **Select All** Selects all User IDs in the Results list box.
- **Unselect All** Unselects all selected User IDs in the Results list box.
- Add Adds all User IDs in the Results list box to the SSO User ID(s) list box on the Configure Parameters page. The **Add** button enables you to iteratively search and add users to the SSO User ID(s) list box while the Find Users dialog remains open. Once selected names are added, they are removed from the Results list box.
- **Done** Closes the Find Users dialog. If User ID(s) are selected in the Results list box, and **Done** is clicked, the users are not added to the **SSO User ID(s)** list. You must always click **Add** to add those users. Use the **Done** button after you have added all required users.
- <sup>l</sup> **Cancel** Cancel will undo all actions since the Find Users dialog was opened. The **SSO User ID(s)** list returns to exactly as it was before opening the Find Users dialog.

## <span id="page-18-0"></span>**Manage Reports**

From the Manage Reports section, you can edit, run and change a report's schedule.

- The [Edit](#page-19-0) screen displays all your saved reports. From here you can select a report to edit, copy or delete. You can delete multiple reports at a time from this screen.
- The [Run](#page-20-0) screen displays all your saved reports. From here you can select one or multiple reports from the list to run immediately.
- The [Scheduled](#page-21-0) screen displays all currently scheduled reports. From here you can modify the schedule, or unschedule the report.

### <span id="page-19-0"></span>**Edit Reports**

The Edit screen displays all of your saved reports. From the Edit screen you can:

- **[Edit](#page-12-0) [parameters](#page-12-0) select a report and click Edit.**
- [Copy](#page-19-1) a report select a report and click **Copy**.
- **.** [Delete](#page-25-0) one or multiple reports select one or multiple reports and click Delete.

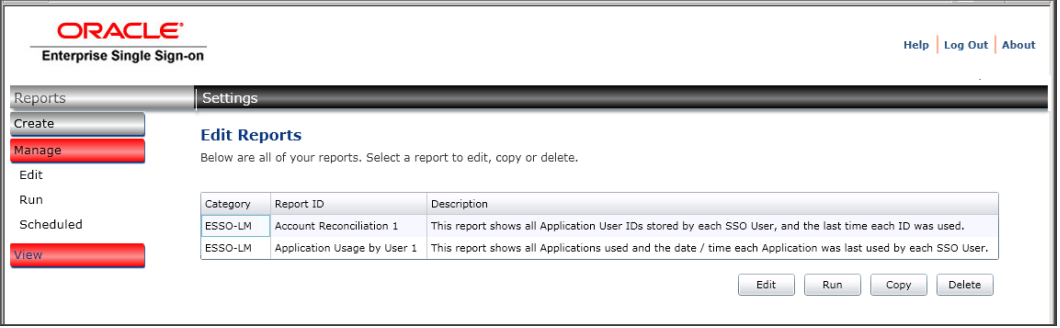

### <span id="page-19-1"></span>**Copy Reports**

The ability to copy reports is available so that you can take an existing report and reuse the parameters. To copy a report:

- 1. Click **Manage** > **Edit**.
- 2. Select a report and click **Copy**.
- 3. The Enter Report Description dialog appears. It is recommended that you enter a unique description for each report. Enter the description and click **OK**.
- 4. The Configure Parameters screen appears. The **Report ID** will automatically update to the next available number so that the report is unique without any further action from you.
- 5. Change parameters and edit the schedule and email options as needed. If preferred, click **Clear** to reset all parameters back to the defaults.
- 6. When complete, click **Save** or **Run**. Run will run this report now and save it.
- 7. This new report will now be available in the report lists.

## <span id="page-20-0"></span>**Run Reports**

The Run screen displays all of your saved reports. From the Run screen you can immediately run reports. Select one or multiple reports and click **Run**.

- Once a report is started, you can view its progress on the [View](#page-24-0) [Running](#page-24-0) screen, View > Run**ning**.
- <sup>l</sup> When it is complete, you can view the output in the [View](#page-23-0) [Output](#page-23-0) screen, **View** > **Output**.

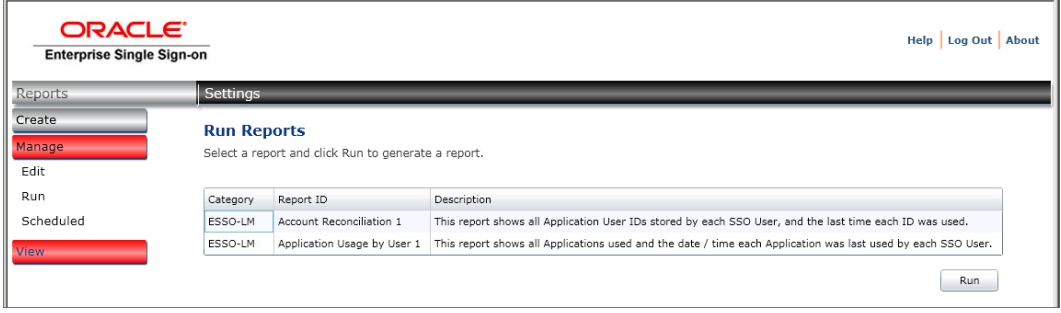

## <span id="page-21-0"></span>**Scheduled Reports**

The Scheduled screen displays all of your saved reports that are scheduled to run at some point in the future. From the Schedule screen you can:

- [Modify](#page-14-0) [Schedule](#page-14-0) select a report and click **Modify**. Modify the schedule options as needed and click **Save**.
- **Unschedule a report select one or multiple reports and click Unschedule**. A dialog appears asking if you are sure you want to unschedule these reports. Click **OK**. The report will no longer run unless rescheduled or run manually.

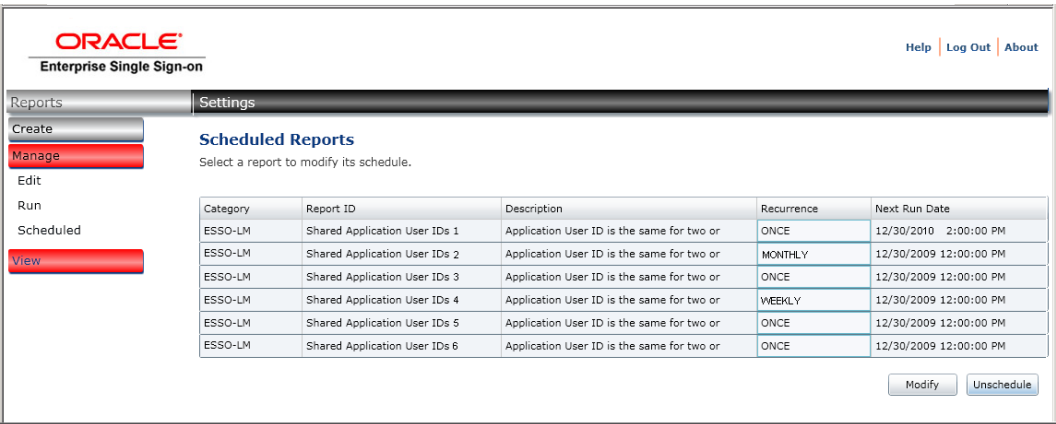

## <span id="page-22-0"></span>**View Reports**

From the View Reports section, you can view and export report outputs as well as view the status of currently running reports.

- The [Output](#page-19-0) screen displays all your report outputs. From here you can select a report to view, export or delete. You can delete multiple report outputs at a time from this screen.
- The [Running](#page-20-0) screen displays the status of all your currently running reports. From here you can stop the execution of a report, or simply view that status of the reports that are currently running, or have completed within 24 hours.

## <span id="page-23-0"></span>**View Report Output**

The Output screen displays all of your report output files. From the Output screen you can:

- View a report select a report and click **View**. Your report will open in a new window. Options will vary depending on the report output format (e.g. PDF or MHT).
- <sup>l</sup> Export a report select a report and click **Export**. The Windows Save As dialog appears prompting you to save the report to a location on your computer or network. Specify your location and click **Save**.
- **.** [Delete](#page-25-0) one or multiple reports select one or multiple reports and click Delete.

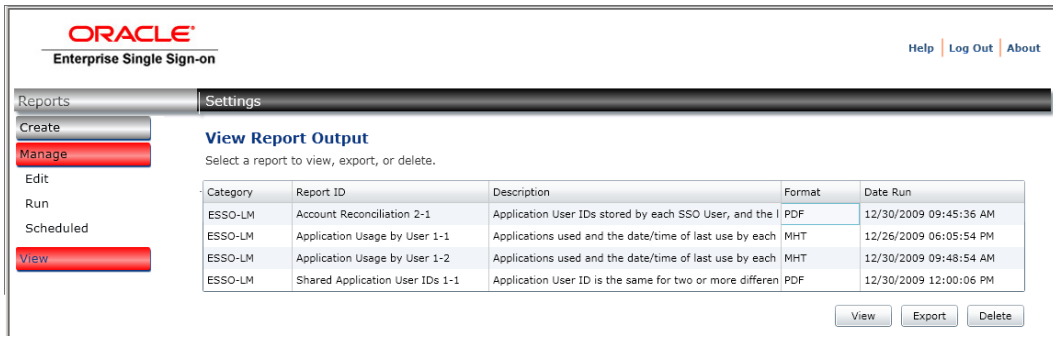

## <span id="page-24-0"></span>**View Running**

The Running screen displays the status of all your currently running reports and those that have completed in the last 24 hours. This screen updates every 10 seconds. From here you can stop the execution of a report, or simply view that status of the reports that are currently running. The reports start time, percent complete, and end time are displayed and updated every few seconds.

To stop execution of a report, select the report and click **Stop**.

Once a report completes running, its status remains on this screen for a 24 hour period. After 24 hours, it **W** Once a report completes running, its status i entails via the **View** > **Output** screen.

## <span id="page-25-0"></span>**Delete Reports**

To delete a saved report template:

<sup>l</sup> Click **Manage** > **Edit**. Select one or multiple reports by clicking CTRL+SHIFT and click **Delete**.

To delete a report output:

<sup>l</sup> Click **View** > **Output**. Select one or multiple reports by clicking CTRL+SHIFT and click **Delete**.

## <span id="page-26-0"></span>**Configure Settings**

The settings on this screen are the global reporting settings. These settings are applied to all reports.

#### **Database information**

**Database Connection String**: Use this field to update the database connection string. The format of this strings depends on your SQL setup. For example: "Data Source=<dbserver>;Initial Catalog=<database>;Connect Timeout=1200; Pooling=False;MultipleActiveResultSets=True;".

#### **E-mail Information:**

Enter the SMTP server information for your [outgoing](#page-15-0) [mail](#page-15-0). These email settings will apply to all emails sent from the Reporting service.

- <sup>l</sup> **SMTP Server for Outgoing Mail**: Enter the SMTP server name for all outgoing mail. For example, smtp.<host>.com.
- **SMTP Port:**Enter the SMTP server port number.
- **. SMTP Account Name**: Enter the account name for the SMTP server.
- **SMTP Account Password**: Enter the password for the above account name for the SMTP server.
- **SSL Enabled**: Select to enable secure socket layer on the SMTP Server.

#### **Date Format**

In the 11.1.1.2.0 version of reporting, all dates and times are displayed in:

- **Time Zone:** Local to the Reporting Console Server and SQL Server. It is recommended that these servers are set to the same time zone.
- **Time system:** 24 hour clock

You can choose what format the date appears in:

- <sup>l</sup> **United States:** MM/DD/YYYY
- **· European: DD/MM/YYYY**